OPTUM COMPUTATIONAL ENGINEERING

# Optum<sup>G2</sup> **COMMAND LINE VERSION**

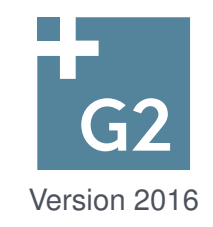

OptumG2: Command Line Version K Krabbenhoft, AV Lymain, J Krabbenhoft (Editors)  $\copyright$  Optum Computational Engineering 2016 www.optumce.com

# **Contents**

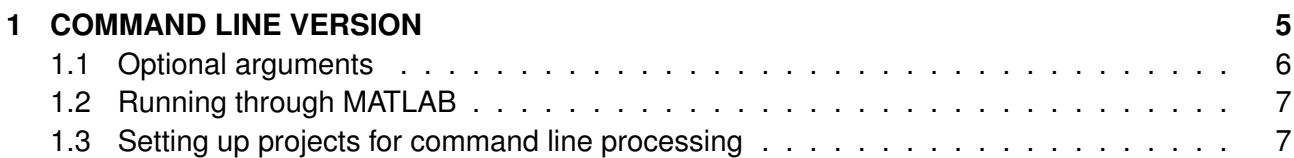

## **1 COMMAND LINE VERSION**

All calculations in OptumG2 are processed by the calculation core OptumG2Cmd.exe. This is in principle a stand-alone program that communicates with the graphical user interface (GUI) to process input data and visualize results. It is therefore possible to bypass the GUI entirely and use OptumG2 in command line mode. This is done by executing OptumG2Cmd.exe with the input file and various settings as arguments.

To use the command line version of OptumG2, first open a Windows command prompt (cmd.exe). Directions on the usage of OptumG2Cmd can be accessed at any time by executing OptumG2Cmd without arguments (see Figure 1.1).

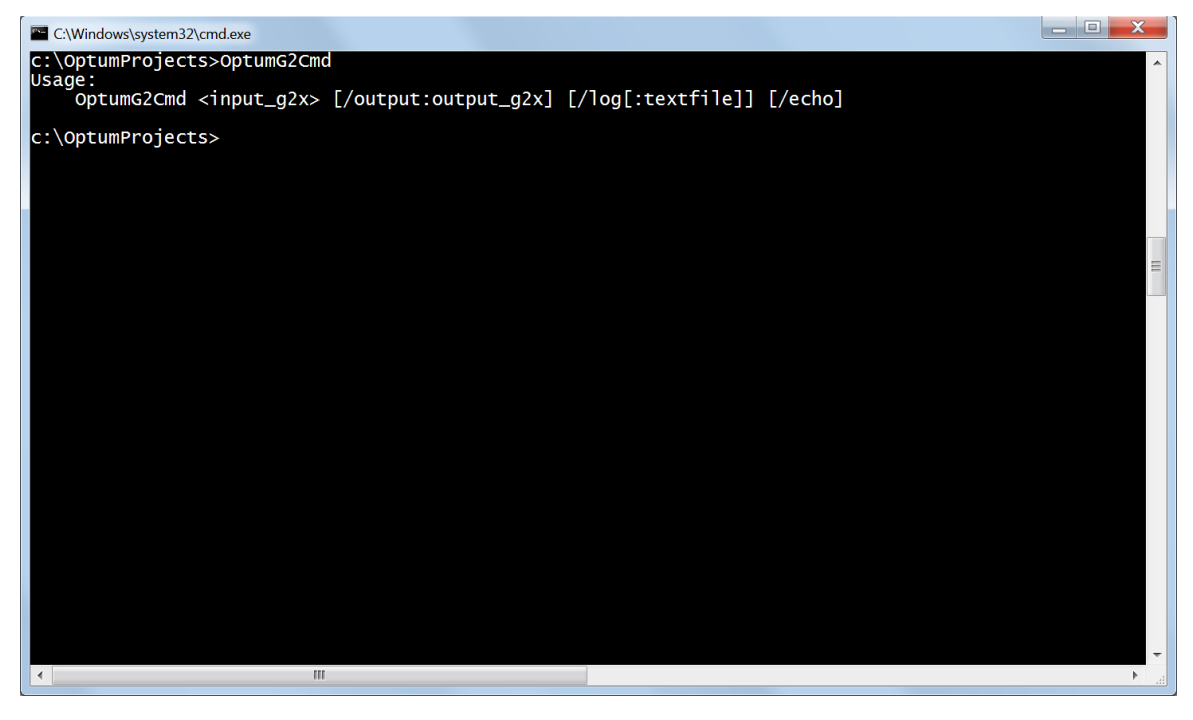

Figure 1.1: Windows command prompt.

To process an OptumG2 project file, OptumG2Cmd should be executed with the filename as argument:

OptumG2Cmd FileName.g2x

The input file name must have extension g2x. This generates an output file FileName.results.g2x which can be opened in OptumG2 as any other project file.

If the input file is located in a folder different from the current one, the full path should be specified, for example:

```
OptumG2Cmd C:\OptumProjects\FoundationProject\FileName.g2x
```
If the input file or the path contain spaces, the whole path should be enclosed by quotation marks, for example:

```
OptumG2Cmd "C:\OptumProjects\Foundation Project\File Name.g2x"
```
### **1.1 Optional arguments**

As indicated in Figure 1.1, three additional optional arguments are possible. These regard results output, log file output and the information shown in the command prompt upon execution.

#### **Example 1**:

OptumG2Cmd FileName.g2x /output:FileNameResults.g2x

This generates a project file, FileNameResults.g2x, containing results. The project file can opened with OptumG2 as any other project file.

#### **Example 2**:

OptumG2Cmd FileName.g2x /output:FileNameResults.g2x /log:ResLog.txt

This generates a project file, FileNameResults.g2x, containing results and in addition a file, ResLog.txt, containing the analysis log.

#### **Example 3**:

OptumG2Cmd FileName.g2x /output:FileNameResults.g2x /log:ResLog.txt /echo

This is the same Example 2 except the analysis progress is written to the command line prompt as shown in Figure 1.2. The argument /echo may be used on its own or with any of the other arguments.

| C:\Windows\system32\cmd.exe                                               |                                                                                | $ -$ | $\mathbf x$ |  |
|---------------------------------------------------------------------------|--------------------------------------------------------------------------------|------|-------------|--|
| <b>STEP</b>                                                               | MULTIPLIER                                                                     |      |             |  |
| h.<br>1                                                                   | 4.632E+02 Converged                                                            |      |             |  |
| NO OF TRIANGLES = $75$<br>No OF EDGES $= 123$<br>No OF NODES $= 49$       |                                                                                |      |             |  |
| COLLAPSE MULTIPLIER = 463.176                                             |                                                                                |      |             |  |
| <b>STAGE:</b><br>ANALYSIS TYPE:<br>ELEMENT TYPE:<br>TIME SCOPE:           | Stage 10<br>Limit Analysis<br>Lower<br>Long Term                               |      |             |  |
| <b>ADAPT</b><br><b>ITR</b><br><b>STEP</b>                                 | <b>SOLVER STATUS</b><br><b>COLLAPSE</b><br>MULTIPLIER                          |      |             |  |
| $\frac{1}{2}$<br>$\frac{1}{1}$<br>1                                       | 6.548E+02<br>Converged<br>$6.811E+02$<br>Converged<br>$6.744E+02$<br>Converged |      |             |  |
| NO OF TRIANGLES = $933$<br>No OF EDGES $= 1426$<br>NO OF NODES<br>$= 494$ |                                                                                |      |             |  |
| COLLAPSE MULTIPLIER = 674.368                                             |                                                                                |      |             |  |
| The analysis run terminated successfully                                  |                                                                                |      |             |  |
| c:\OptumProjects>                                                         | ш                                                                              |      |             |  |

Figure 1.2: Output of analysis progress using the /echo argument.

## **1.2 Running through MATLAB**

OptumG2 may be run through MATLAB using the dos function. This simply invokes the Windows command prompt and no results will be available in MATLAB upon completion of the analysis. Tools such as xlmread and xml2struct are useful in the further processing of the results through MATLAB. The latter tool is distributed along with OptumG2.

## **1.3 Setting up projects for command line processing**

When setting up input files for processing with OptumG2Cmd, it is advised to first use the regular OptumG2 graphical user interface to create a template project file that resembles the final desired project file as much as possible. This file, an easily decipherable xml file, can be read and modified with any text editor.

Finally, if more than one project file is to be processed, it is advised to use a batch file (a regular text file with extension bat) to set up the runs. An example is shown in Figure 1.3. This file is then executed via the command prompt by entering its name.

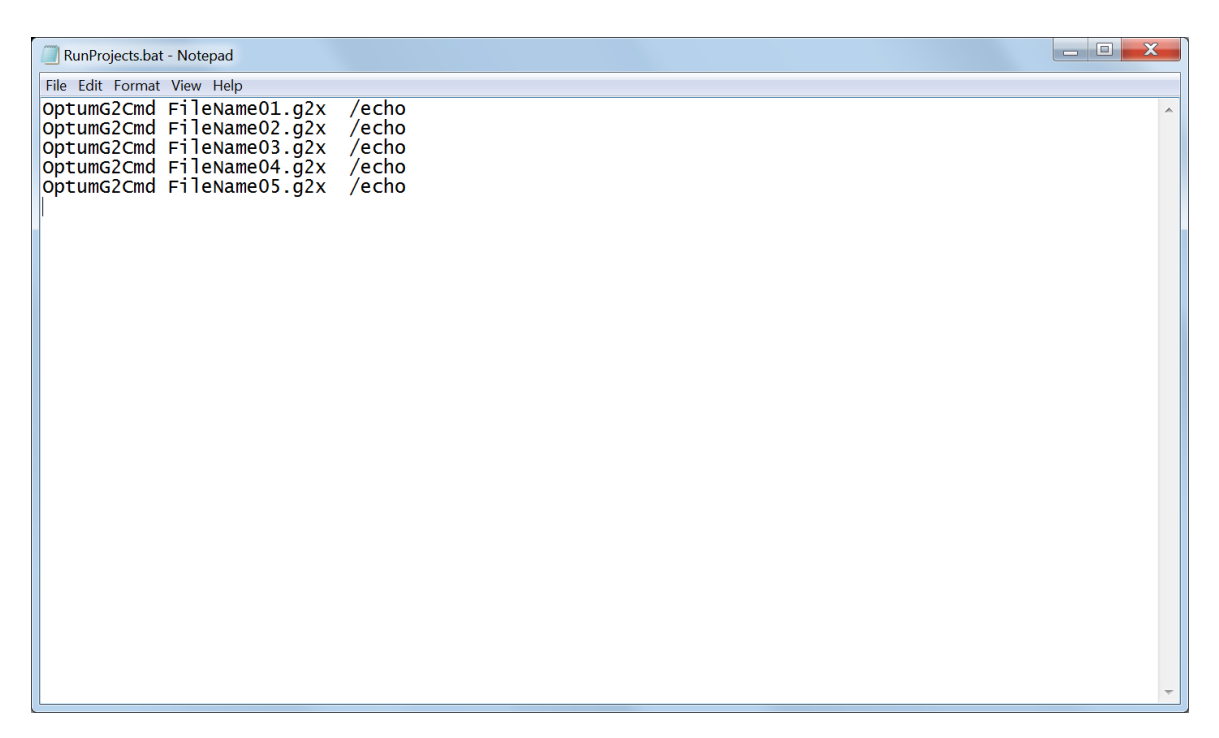

Figure 1.3: Batch file for processing multiple (five) projects.